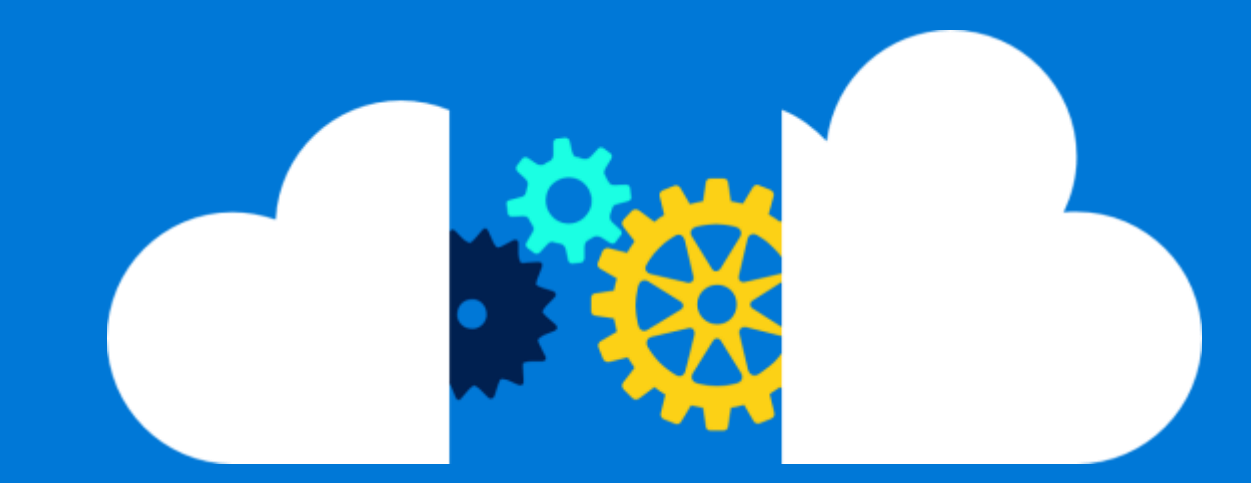

# Run Star-CCM+ in an Azure HPC Cluster

By Jon Shelley, Paul Edwards, and Kanchan Mehrotra Azure Global CAT

February 2020

### Contents

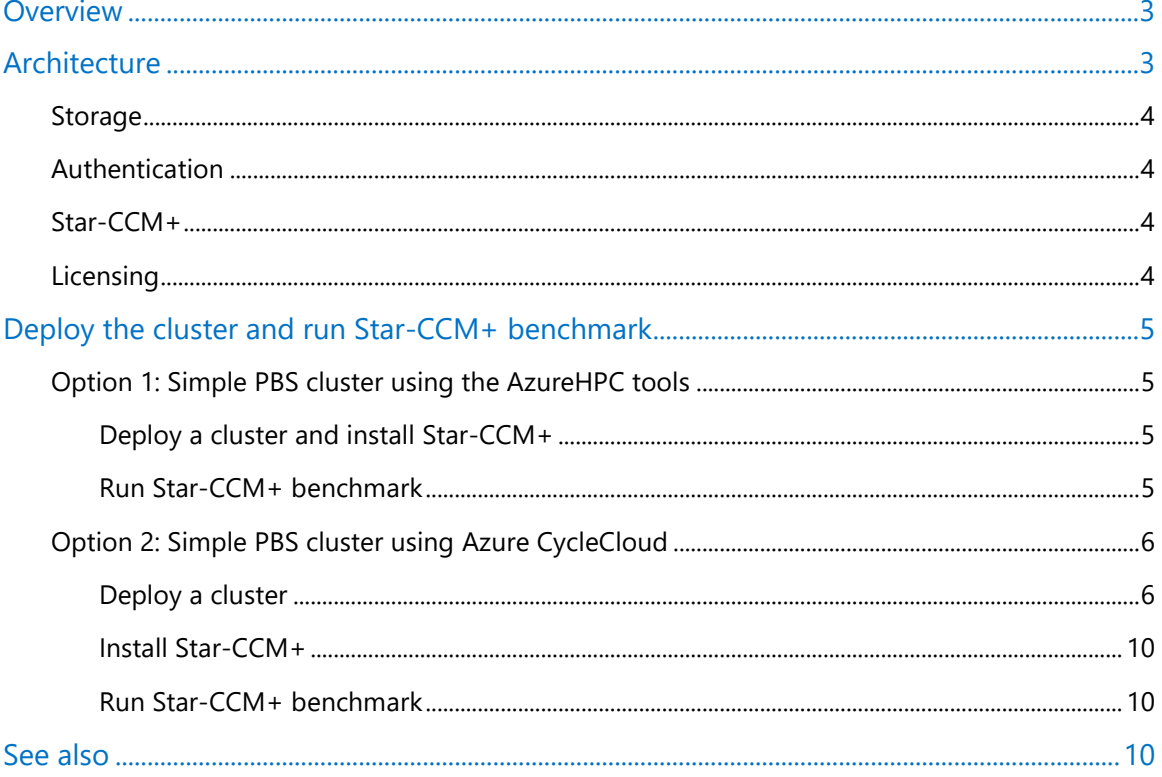

Authored by Jon Shelley, Paul Edwards, and Kanchan Mehrotra from AzureCAT. Edited by Ed Price. © 2020 Microsoft Corporation. This document is for informational purposes only. MICROSOFT MAKES NO WARRANTIES, EXPRESS OR IMPLIED, IN THIS SUMMARY. The names of actual companies and products mentioned herein may be the trademarks of their respective owners.

### <span id="page-2-0"></span>**Overview**

The goal of this document is to demonstrate how you can quickly set up and benchmark a highperformance computing (HPC) cluster in the Microsoft Azure environment as a proof of concept for running Star-CCM+ version 14 from CD-adapco, a Siemens Business. This example shows you how to create the cluster, provides benchmarking options, and installs the Star-CCM+ simulation software so you can test its [performance on Azure.](https://azure.microsoft.com/en-us/blog/hb-series-azure-virtual-machines-achieve-cloud-supercomputing-milestone/)

This document elaborates on the example GitHub project, Install and run Star-CCM+ benchmarks [using azurehpc cluster.](https://github.com/Azure/azurehpc/blob/master/apps/starccm/readme.md) You can use this document for more details as you run through the example.

**NOTE:** To run *this example, you must have a valid Power-on-Demand (POD) license for Star-*CCM+. For details, see the [Licensing](#page-3-3) section later in this article. Your Azure subscription must also have sufficient quota to run this workload, which requires H-Series virtual machines (VMs). See [this image](https://azurehpc.azureedge.net/?o=https://raw.githubusercontent.com/Azure/azurehpc/master/examples/simple_hpc_pbs/config.json) for details on the resources deployed by the example, but if you want to run on larger scale, please plan accordingly.

### <span id="page-2-1"></span>Architecture

[This example](https://github.com/Azure/azurehpc/tree/master/examples/simple_hpc_pbs) creates a simple architecture you can use to demonstrate Star-CCM+ running in a high-performance cluster that's based on virtual machine scale sets. This architecture is intended for test purposes.

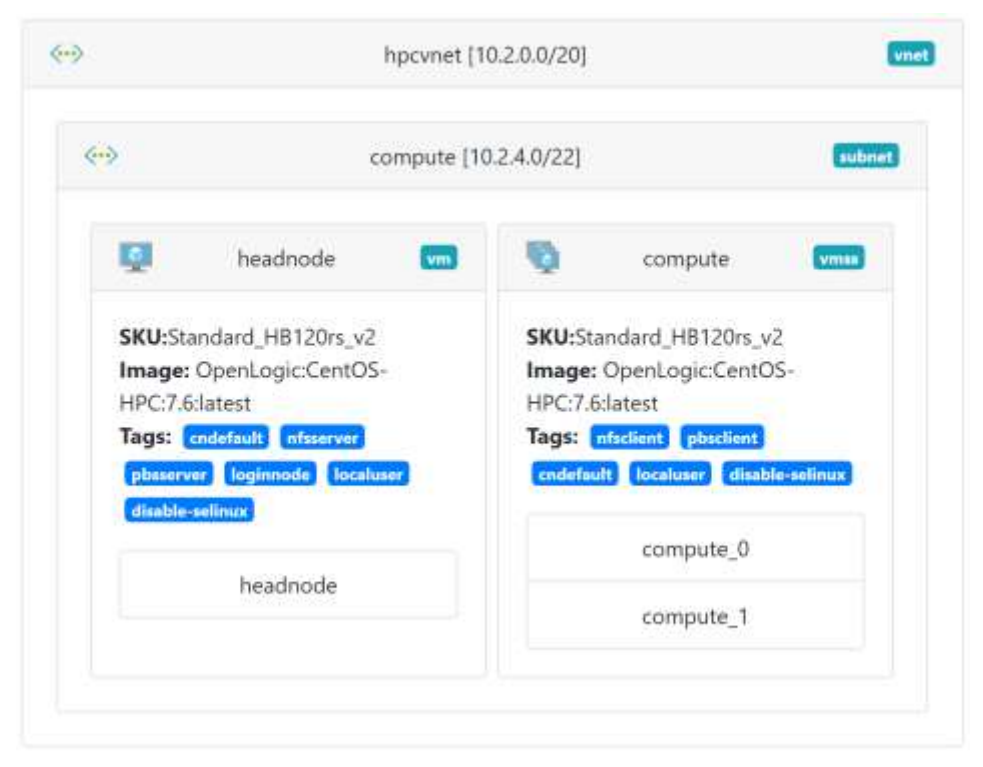

Figure 1. High-performance cluster for running Star-CCM+ in Azure

After creating the cluster, the script authenticates all the nodes in the cluster and creates a common share directory used by each node. One VM is designated as the jumpbox and head node. A public IP is assigned to the jumpbox NIC, and port 22 is left open for SSH.

#### <span id="page-3-0"></span>**Storage**

For this architecture, the following NFS file shares are created:

- **/apps** and **/data** are created from the head node's operating system disk and shared with the scale set nodes.
- **/mnt/resource/scratch** is created on the temp disk of the head node. The temp disk is a physically attached disk that typically provides faster performance on each of the nodes. If the head node is deallocated, the data in this directory will be lost. This is mounted on all the nodes to **/scratch** and a symbolic link is created on the head node to match this.

#### <span id="page-3-1"></span>Authentication

The VMs that are part of the scale set, which is inside a private network, are accessible only from the jumpbox by using a private IP address. You can access one of these nodes from the jumpbox.

#### <span id="page-3-2"></span>Star-CCM+

The install starccm.sh file contains the scripting commands to install Star-CCM+. You can use the environment variables to change the installation directory, temporary directory, and the directory where the Star-CCM+ installer is located (this must be present when the installer runs).

The add reqs.sh file contains the scripting commands to install the prerequisite packages on the compute nodes. You will need to run this after deploying the cluster (or add as one of the installation steps in the cluster deployment).

The [run\\_case.pbs](https://github.com/Azure/azurehpc/blob/master/apps/starccm/run_case.pbs) file contains the scripting commands for Star-CCM+.

#### <span id="page-3-3"></span>**Licensing**

During deployment, you are asked for the POD key associated with your Star-CCM+ license:

• Set your POD key (environment variable name: PODKEY) before running [run\\_case.pbs](https://github.com/Azure/azurehpc/blob/master/apps/starccm/run_case.pbs).

## <span id="page-4-0"></span>Deploy the cluster and run Star-CCM+ benchmark

Below we present two options that you can use to deploy the cluster for running the Star-CCM+ benchmark, based on your preference.

#### <span id="page-4-1"></span>Option 1: Simple PBS cluster using the AzureHPC tools

You can deploy a simple PBS cluster using the AzureHPC tools. The detailed steps are available in the example **azurehpc** project on GitHub.

<span id="page-4-2"></span>Deploy a cluster and install Star-CCM+

You can install and run Star-CCM+ using the following steps (also available [azurehpc readme\)](https://github.com/Azure/azurehpc/blob/master/apps/starccm/readme.md).

1. Copy the apps directory to the cluster. The **azhpc-scp** command can be used to do this:

```
azhpc-scp -r $azhpc_dir/apps hpcuser@headnode:.
```
The **libXt** package is required on the compute nodes. This can be installed with the **add regs.sh** script that is provided here (alternatively add it to the install steps for the cluster, but with **azurehpc**):

```
azhpc-run -u hpcuser -n compute apps/starccm/scripts/add_reqs.sh
```
You must first obtain the **starccm** installer and copy it to the cluster. If it is available on the local machine you can copy as follows:

```
azhpc-scp STAR-CCM+14.04.013_01_linux-x86_64-2.12_gnu7.1.zip 
hpcuser@headnode:/mnt/resource/.
```
2. Run the install script:

```
azhpc-run -u hpcuser apps/starccm/install_starccm.sh
```
<span id="page-4-3"></span>Run Star-CCM+ benchmark

You must copy the benchmark to the cluster. The default in the run script is **civil**. You can copy the **sim** file as follows:

azhpc-scp civil.sim hpcuser@headnode:/data/civil.sim

Now, connect to the head node:

azhpc-connect -u hpcuser headnode

The run case.pbs script is ready to use. Environment variables can be passed to the PBS job with the **-v** flag.

Submit a job as follows (remember to substitute your PoD key value):

qsub -l select=2:ncpus=60:mpiprocs=60:place=scatter:excl \ -v PODKEY=#INSERT POD KEY# \ apps/starccm/run\_case.pbs

**NOTE**: Multiple environment variables can be set if they are separated by commas. For example:

-v VAR1=x,VAR2=y

The output will be in the working directory where it was submitted.

#### <span id="page-5-0"></span>Option 2: Simple PBS cluster using Azure CycleCloud

You can deploy a simple PBS cluster using [Azure CycleCloud.](https://docs.microsoft.com/en-us/azure/cyclecloud/)

<span id="page-5-1"></span>Deploy a cluster

- 1. Install Azure CycleCloud using the [Azure CycleCloud Quickstarts](https://docs.microsoft.com/en-us/azure/cyclecloud/quickstart-install-cyclecloud) or the **azurehpc** scripts in the [GitHub project.](https://github.com/Azure/azurehpc/tree/master/examples/cycleserver)
- 2. Use the template in our azurehpc/examples/cyclecloud simple pbs project to deploy PBSPro. Azure CycleCloud comes with a default template for deploying PBSPro, but we have made some tweaks to add some mount points needed for this example.

**NOTE**: Before importing the template using the details provided in the [azurehpc/examples/cyclecloud\\_simple\\_pbs](https://github.com/Azure/azurehpc/tree/master/examples/cyclecloud_simple_pbs) project, you need to update the default project spec to install the Star-CCM+ dependency. Add the following in your **specs/default/clusterinit/scripts/01\_install\_packages.sh** file:

 #!/bin/bash yum -y install libXt

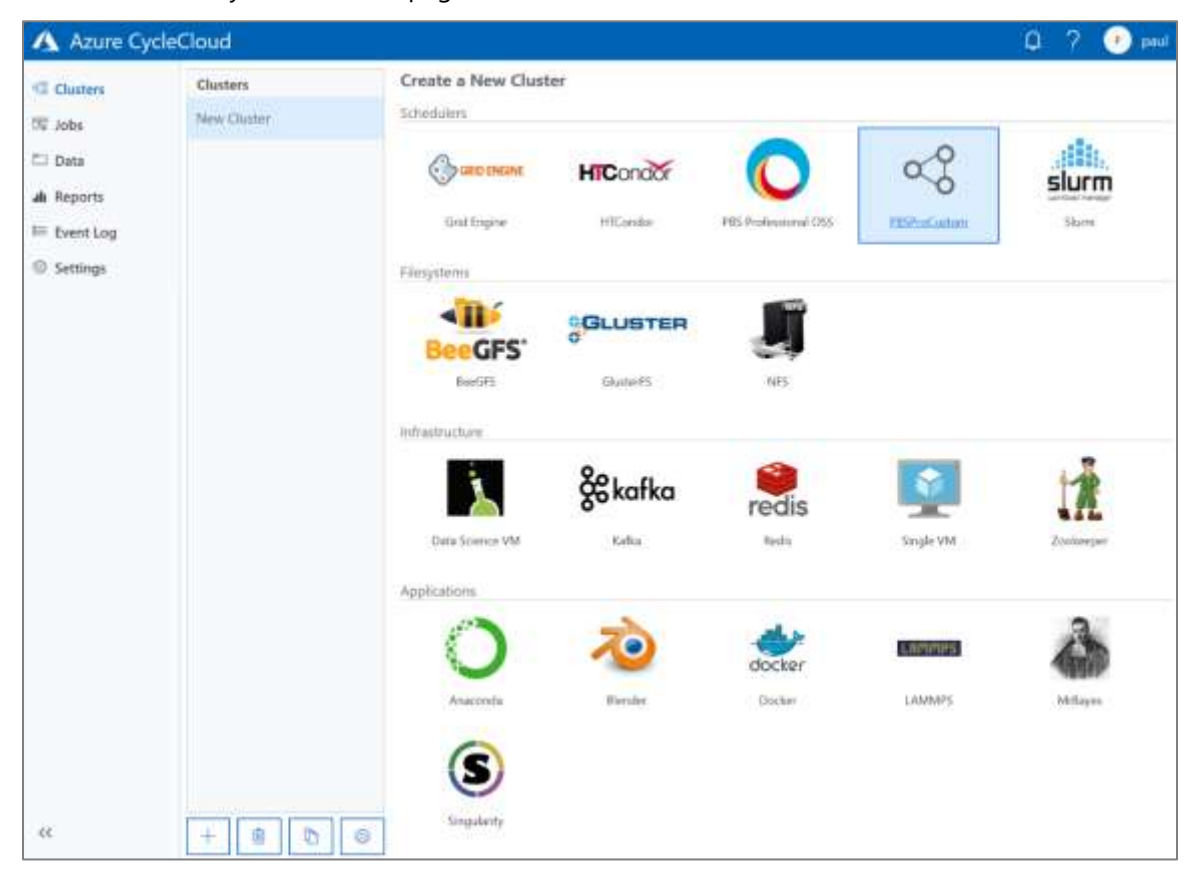

3. Go to the Azure CycleCloud web page and create a new cluster.

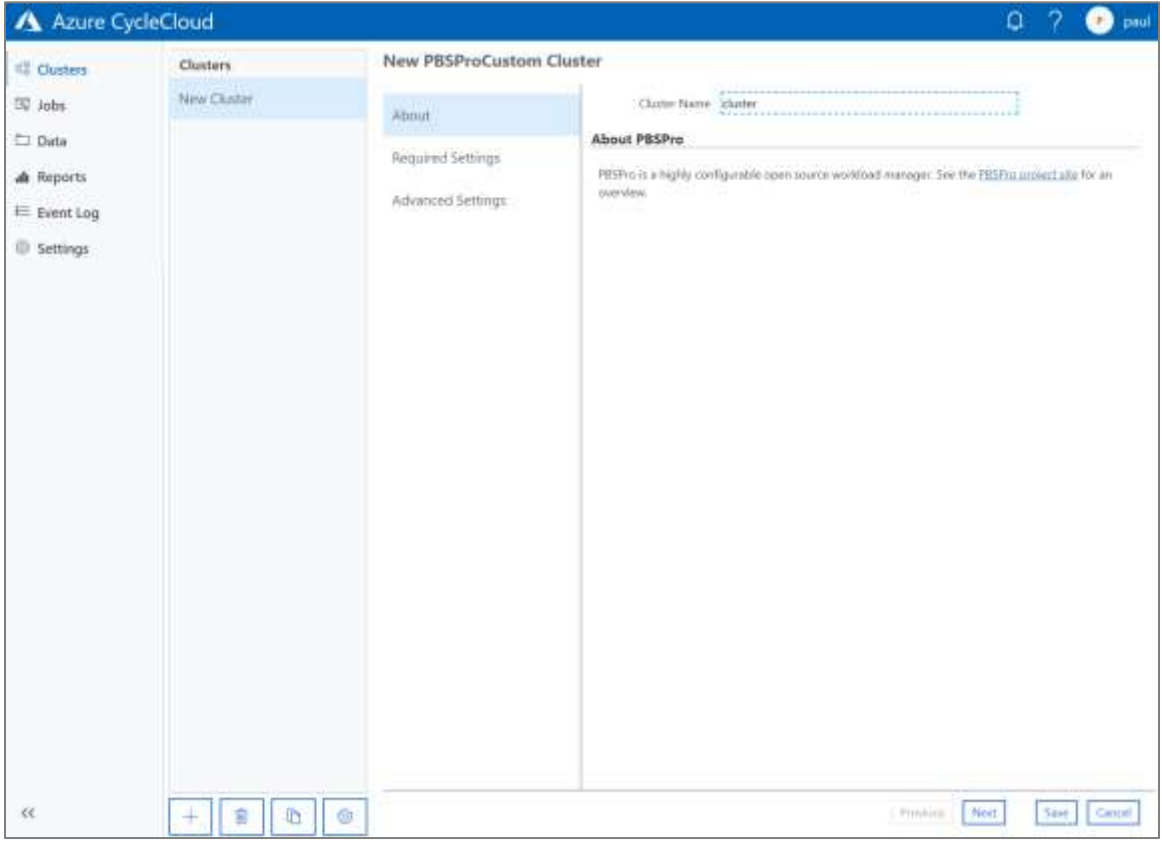

4. Fill in the name of your cluster.

5. In Required Settings, set the node type to **Standard\_HB120rs\_v2**. (Or select HC44rs if you want to use an Intel-based VM). Choose your maximum number of cores, and select the virtual network you want to use.

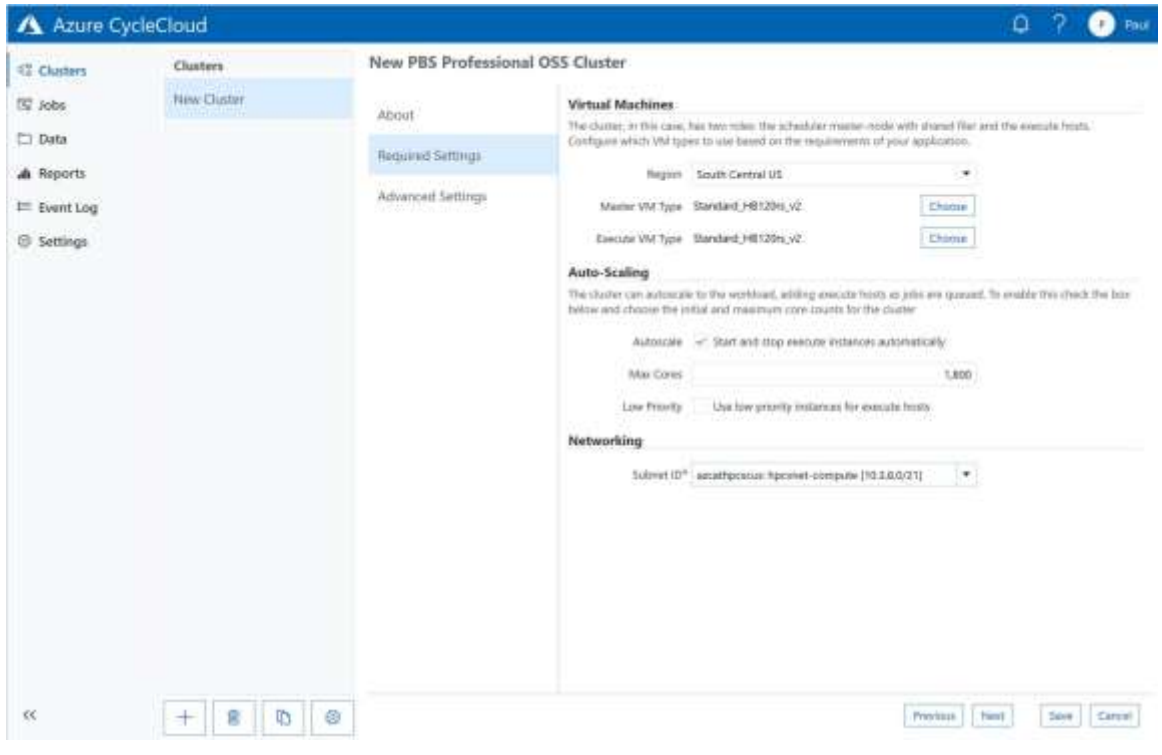

6. In the **Advanced Settings** tab, set the **Base OS** to **OpenLogic:CentOS-HPC:7.6:latest** and select **Custom image**.

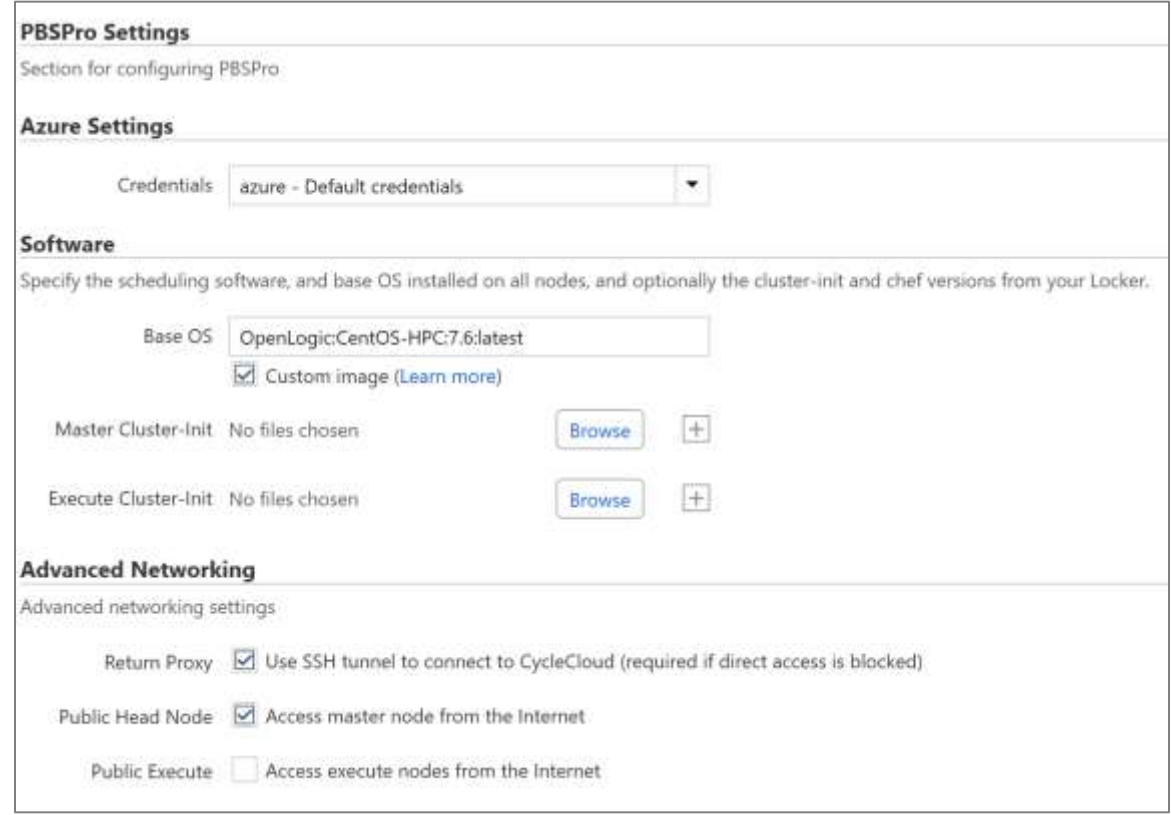

7. Save and start the cluster. The web page will show progress as the head node for the cluster starts.

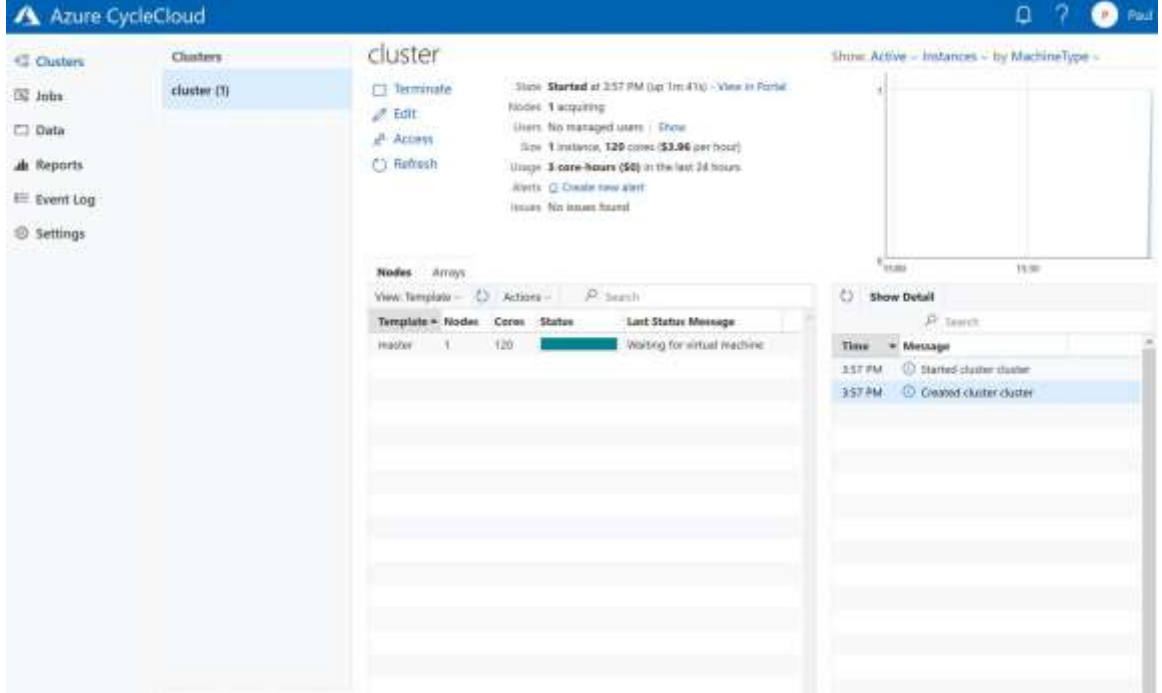

- 8. Log on to the head node of the cluster:
	- \$ cyclecloud connect master -c cluster
- 9. Set up Star-CCM+ and submit the jobs to the PBS cluster that was created using the following detailed steps for installing Star-CCM+ and running the benchmark (also available in the [azurehpc project\)](https://github.com/Azure/azurehpc/blob/master/apps/starccm/readme.md).

<span id="page-9-0"></span>Install Star-CCM+

- 1. Copy the **/apps/starccm** folder to the head node.
- 2. Get the Star-CCM+ installer, **STAR-CCM+14.04.013\_01\_linux-x86\_64-2.12\_gnu7.1.zip**, and copy it to the cluster to **/mnt/resource**.
- 3. Run the following to install Star-CCM+ on the cluster:

export APP\_INSTALL\_DIR=/scratch apps/starccm/install\_starccm.sh

#### <span id="page-9-1"></span>Run Star-CCM+ benchmark

1. Copy the benchmark to the cluster under **/scratch**. The default in the run script is **civil**. You can copy the **sim** file to the head node.

The run case.pbs script is ready to use. Environment variables can be passed to the PBS job with the **-v** flag.

2. Submit a job as follows (remembering to substitute your PoD key value):

```
qsub -l select=2:ncpus=60:mpiprocs=60:place=scatter:excl \
-v PODKEY=#INSERT_POD_KEY#,APP_INSTALL_DIR=/scratch,DATA_DIR=/scratch \
apps/starccm/run_case.pbs
```
**NOTE**: You can set multiple environment variables if they are separated by commas. For example:

-v VAR1=x,VAR2=y

The output will be in the working directory where it was submitted.

### <span id="page-9-2"></span>See also

Run Star-CCM+ [in an Azure HPC Cluster \(azurehpc project on GitHub\)](https://github.com/Azure/azurehpc/tree/master/apps/starccm) [Azure CycleCloud documentation](https://docs.microsoft.com/en-us/azure/cyclecloud/)